# DAPS V6.0 Hauler Instructions

**NOTE: SCREENSHOTS WERE TAKEN USING INTERNET EXPLORER. WEBPAGES VARY BASED ON BROWSER. INTERNET EXPLORER IS THE RECOMMENDED BROWSER. IF YOU HAVE ANY ISSUES OR HAVE REACHED THE "DRPA DAPS ERROR!" PAGE, PLEASE REVIEW SECTION "5.0 COMMON ISSUES AND SOLUTIONS."**

**YOU CAN ALSO ACCESS A COPY OF THESE INSTRUCTIONS BY CLICKING THE "HELP" BUTTON AT THE TOP OF THE WEBPAGE.**

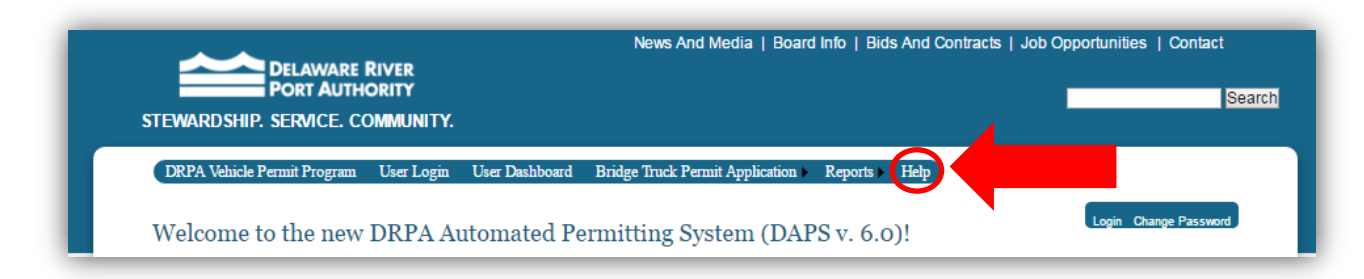

# **1.0 Home Page**

Click on the following link to access the Delaware River Port Authority (DRPA) Automated Permitting System**:** <https://drpa.aecomonline.net/>

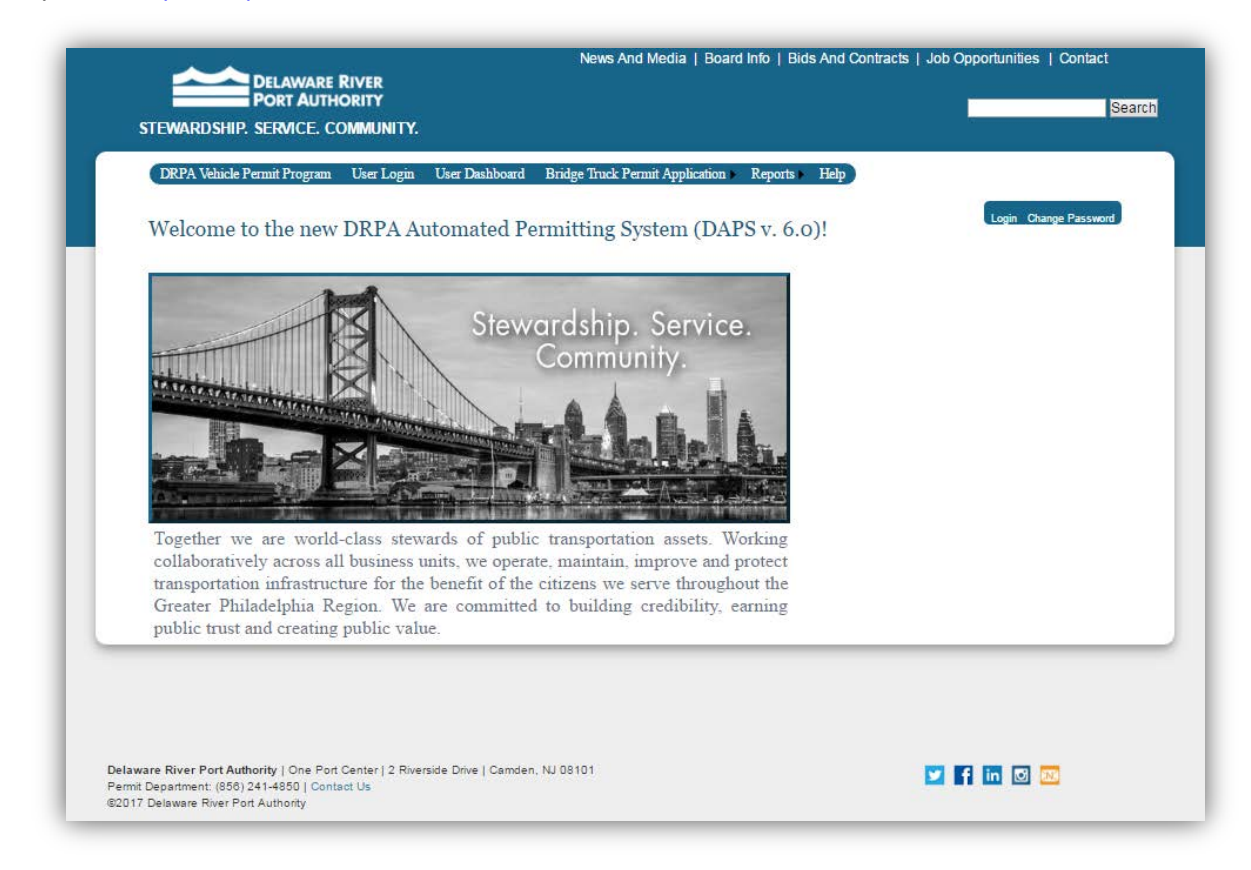

# **2.0 Login Page**

To begin the process to request a permit, you must first login to the DRPA Automated Permitting System (DAPS V6.0). If you are using the system for the first time, you will have to register for a username and password.

To enter the "**User Login**" screen to login to the system or register as a new user, click the "**User Login**" or "**Login**" links.

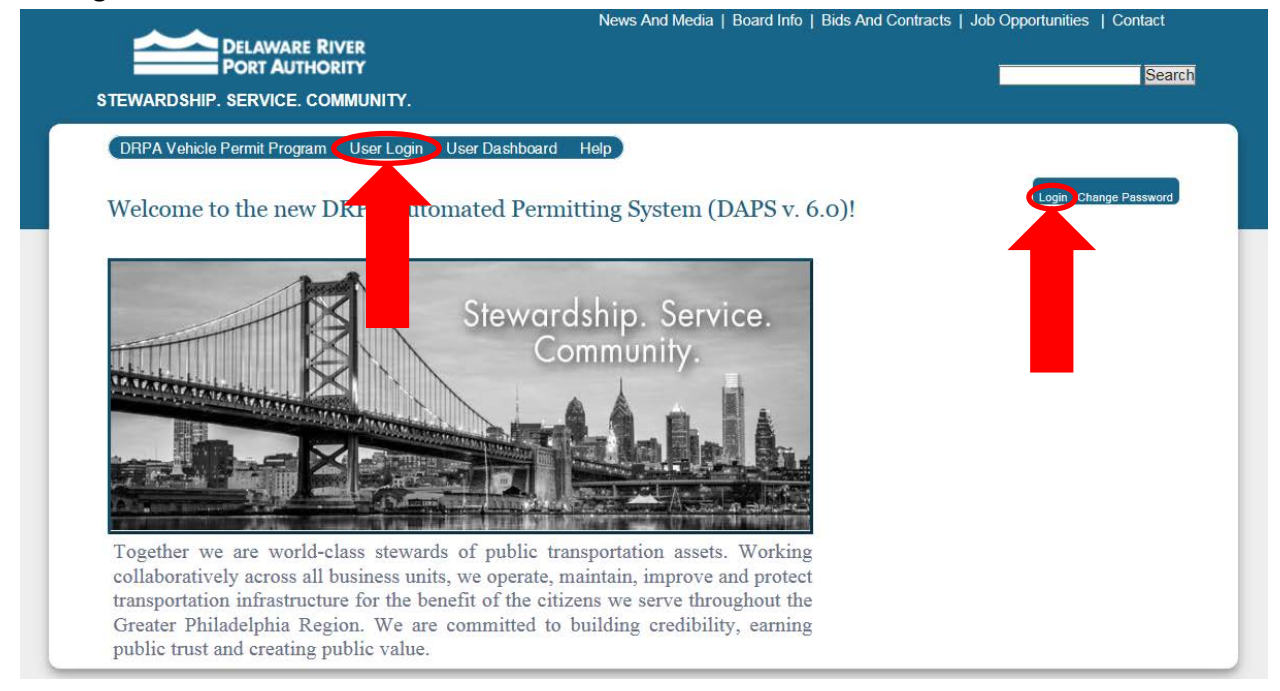

# **2.1 Register for a Login**

If you are a first time user, click the "**Register**" link to sign up for a "**User Name"** and "**Password"**. Otherwise, enter the username and password used when you first registered.

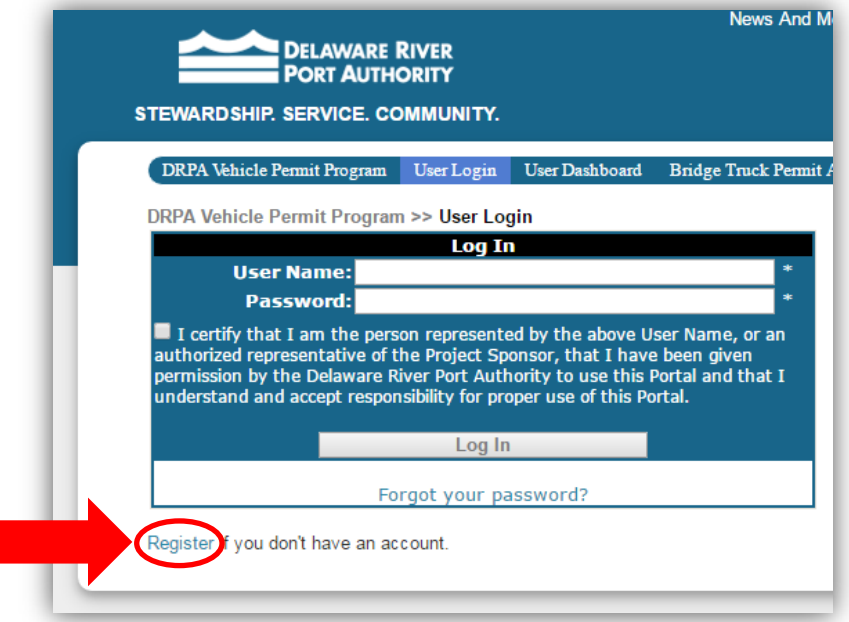

## **Registration Step 1: Creating User Account**

Enter information to register for a new account, then click "**Create User**" button. **Note: only use letters for the Company Name and User Name; do not use numbers, spaces or other characters.**

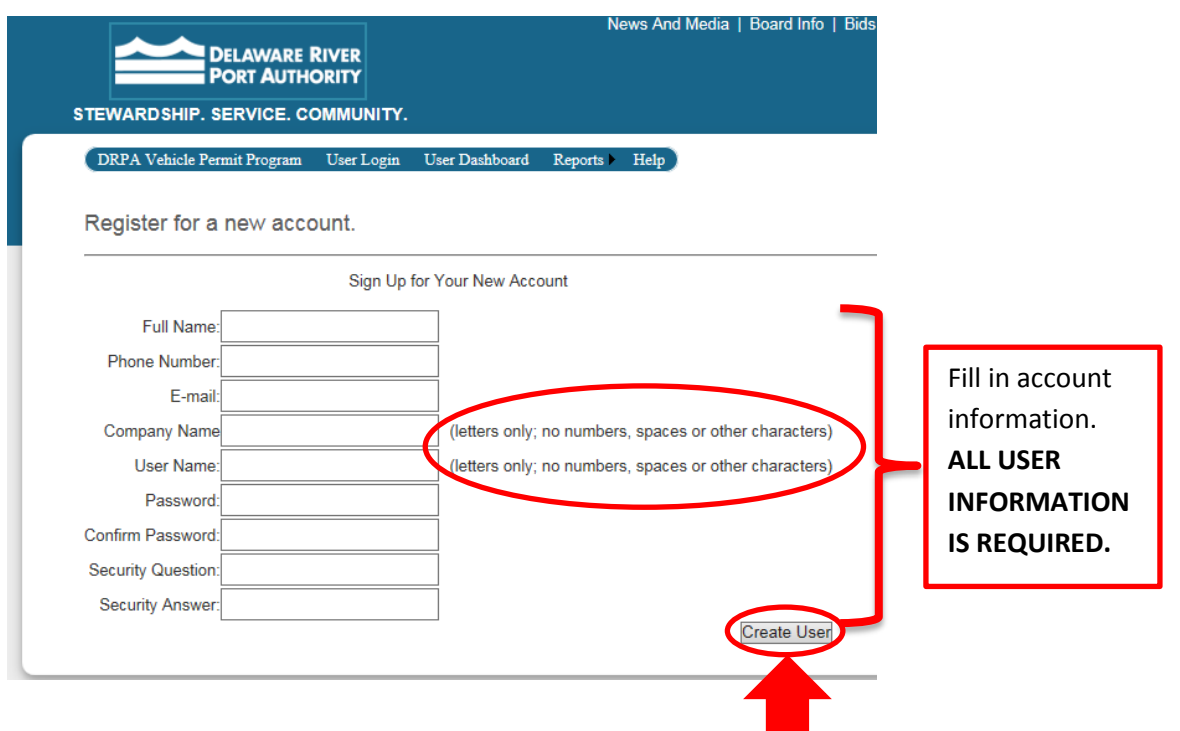

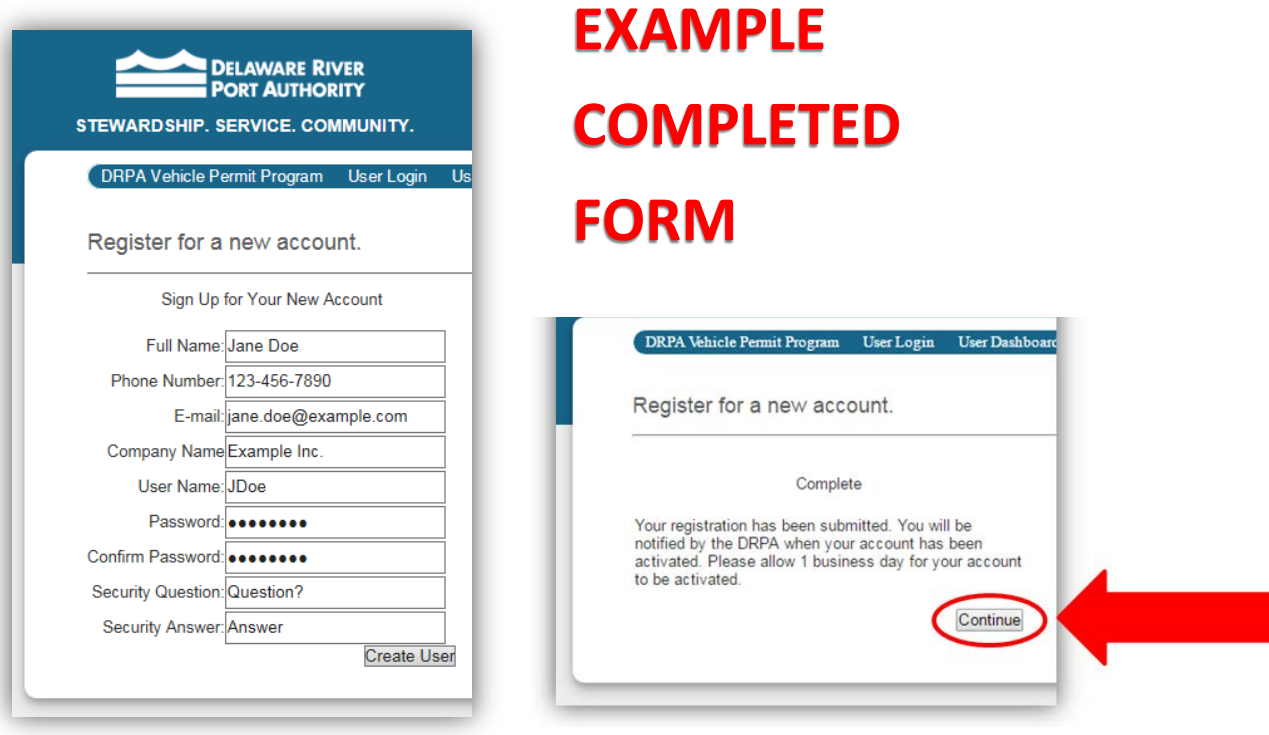

#### **Registration Step 2: DRPA Confirmation**

Once you've clicked "**Create User**," the screen above will display the registration process is complete indicating that the DRPA has been sent your registration request by e-mail. You will receive an e-mail from [no\\_reply@aecomonline.net](mailto:no_reply@aecomonline.net) as a verification of your registration request. The verification e-mail will also contain your registration information (user name, password, email, etc.). Click "**Continue**" to return to the "**User Login**" page. When your account is activated, you may return to the login screen using your User Name and Password.

**NOTE: SAVE THIS REGISTRATION E-MAIL FOR FUTURE REFERENCE IN CASE OF FORGOTTEN USER NAME, PASSWORD, OR OTHER REGISTRATION INFORMATION. SEE EXAMPLE OF THE REGISTRATION REQUEST EMAIL BELOW. IF THIS EMAIL CANNOT BE FOUND, REFER TO SECTION 2.3 FORGOT YOUR PASSWORD?**

**NOTE: YOUR ACCOUNT MUST BE APPROVED AND ACTIVATED BY THE DRPA BEFORE YOU CAN LOG IN TO THE SITE. SEE REGISTRATION STEP 3.**

#### **Registration Request Email**

From: no reply@aecomonline.net Sent: Thursday, July 07, 2017 10:46 AM To: Doe, Jane Subject: DRPA DAPS Registration Request for JDoe

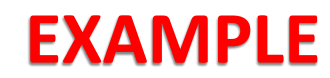

Thank you for your interest in DRPA DAPS. Your account registration is currently under review. You will be notified by the DRPA when your account is accepted. Please allow 1 business day for your account to be activated.

This email was sent from an automated system. Please do not reply. If you have a question about your account, please contact the Permit Department by email or by phone, (856)-241-4850.

Delaware River Port Authority | One Port Center | 2 Riverside Drive | Camden, NJ 08101 Permit Department (856) 241-4850 | Contact Us ©2017 Delaware River Port Authority

#### \*\*\*\*\*\*\*\*\*\*\*\*\*\*\*\*\*\*\*\*\*\*\*\*\*

Requested Login: JDoe Full Name: Jane Doe Phone Number: 123-456-7890 Email: jane.doe@example.com Password: \*\*\*\*\*\*\*\* Security Question: Question? Security Answer: Answer \*\*\*\*\*\*\*\*\*\*\*\*\*\*\*\*\*\*\*\*\*\*\*\*\*

#### **Registration Step 3: Approval**

After you've submitted your registration request, please allow 1 business day for your account to be activated. Once DRPA has approved your registration, you will receive an e-mail from no reply@aecomonline.net that your registration was approved (see example below). Please note it may take up to one hour after receiving this e-mail for your account to be fully active. Once your account is active, you can login to DAPS (**Section 2.2**).

#### **Registration Request Status Email**

From: no reply@aecomonline.net Sent: Thursday, July 20, 2017 11:09 AM To: jane.doe@example.com Subject: DRPA DAPS Registration Request Status

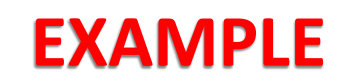

Welcome to the DRPA DAPS truck permit system! Your registration for JDoe was accepted and your account was enabled. Please note, it may take up to one hour after receiving this e-mail for your account to be fully active.

This email was sent from an automated system. Please do not reply. If you have a question about your account, please contact the Permit Department by email or by phone, (856)-241-4850.

Delaware River Port Authority | One Port Center | 2 Riverside Drive | Camden, NJ 08101 Permit Department: (856) 241-4850 | Contact Us ©2017 Delaware River Port Authority

## **2.2 Login to DAPS**

Enter in your "**User Name**" and "**Password**". Make sure to check the box to activate the "**Log In**" button. Then click the "**Log In**" button to log in.

**NOTE: AFTER SIX INCORRECT ATTEMPTS AT LOGGING IN, AN ERROR MESSAGE WILL DISPLAY NOTIFYING YOU THAT YOUR ACCOUNT IS LOCKED. PLEASE CLICK THE "FORGOT YOUR PASSWORD?" BUTTON TO RECEIVE A NEW PASSWORD AND UNLOCK YOUR ACCOUNT. SEE SECTION 2.3 FOR FURTHER INSTRUCTIONS. IF YOU ARE STILL HAVING DIFFICULTIES ACCESSING YOUR ACCOUNT, PLEASE CONTACT THE PERMIT DEPARTMENT.**

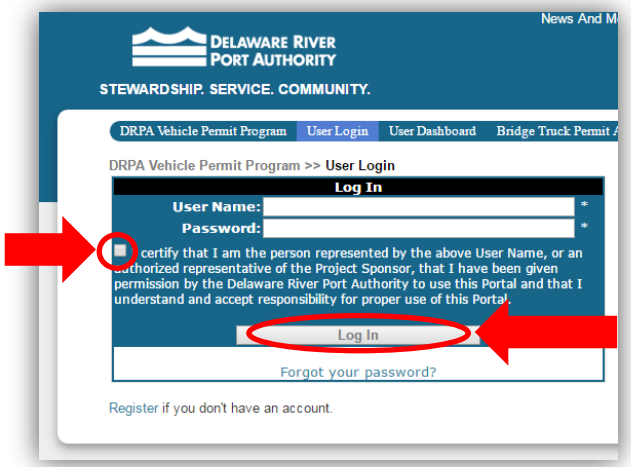

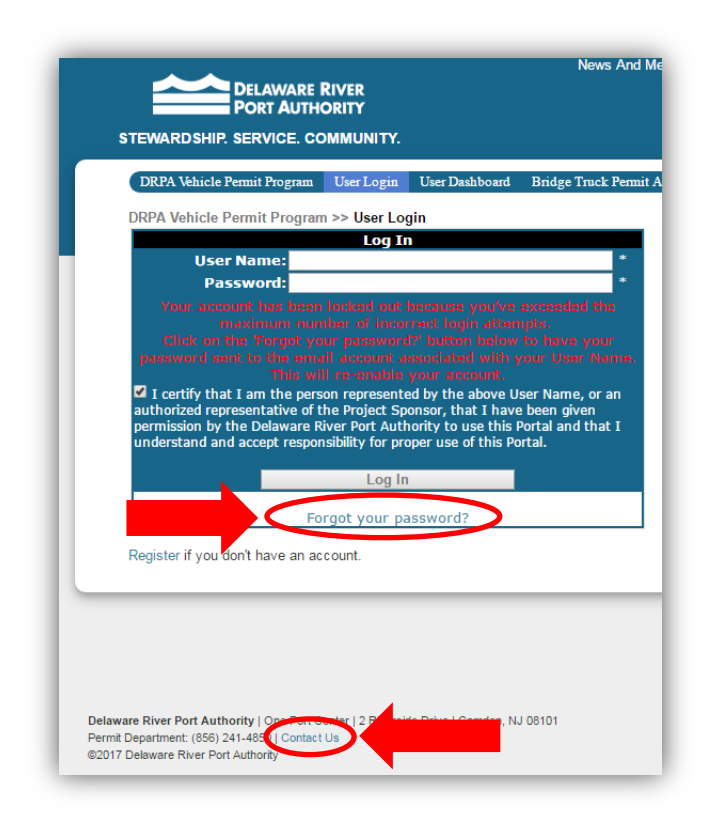

# **2.3 Forgot Your Password?**

**NOTE: YOUR USERNAME AND PASSWORD CAN BE FOUND IN THE REGISTRATION REQUEST E-MAIL YOU RECEIVED WHEN YOU FIRST REGISTERED. BE SURE TO SAVE THIS E-MAIL AFTER REGISTRATION.**

If you forgot your password and lost your **Registration Request Email**, click the "**Forgot your password?**" link on the "**User Login**" webpage, then enter your "**User Name**" and click the "**Submit**" button to reset your password. You will then receive an e-mail with your new password. Please keep this email for future reference. Once you receive your new password, you can copy/paste this new password into the Password field on the login screen to log into your account. After logging in with this new password, you can change this password (**Section 2.4**).

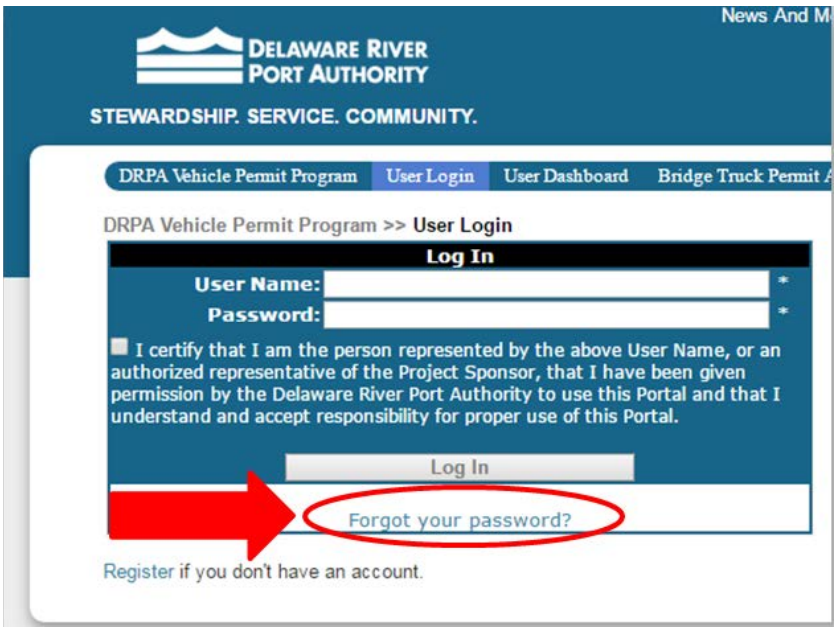

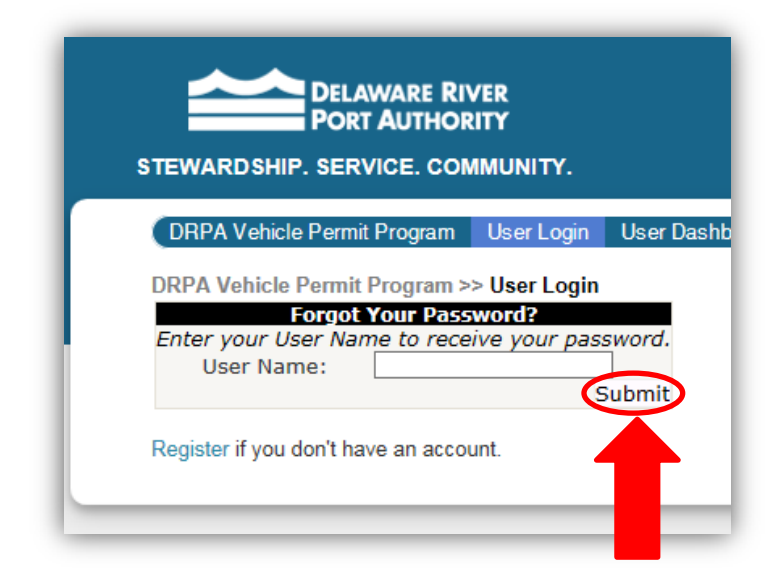

# **2.4 Change Password**

In order to change your password, make sure you are logged in (see **Section 2.2** on how to login) and click the "**Change Password**" link on right hand side of the webpage.

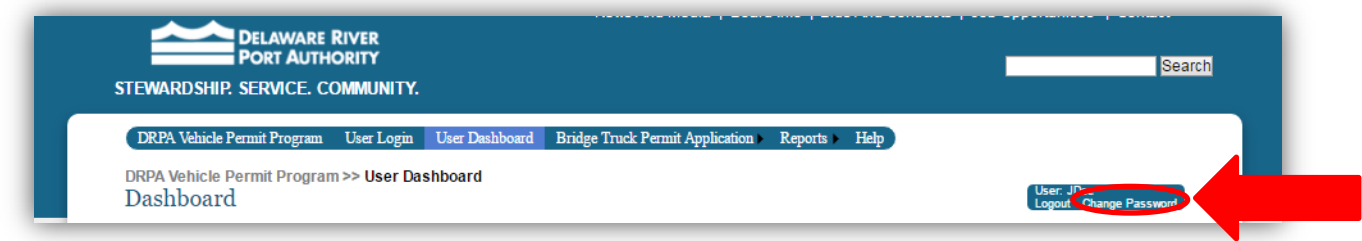

Then you will have to enter your current password, new password, and confirm your new password. Then click "**Change Password**" to change your password. Click "**Continue**" to return to the "**Home Page**".

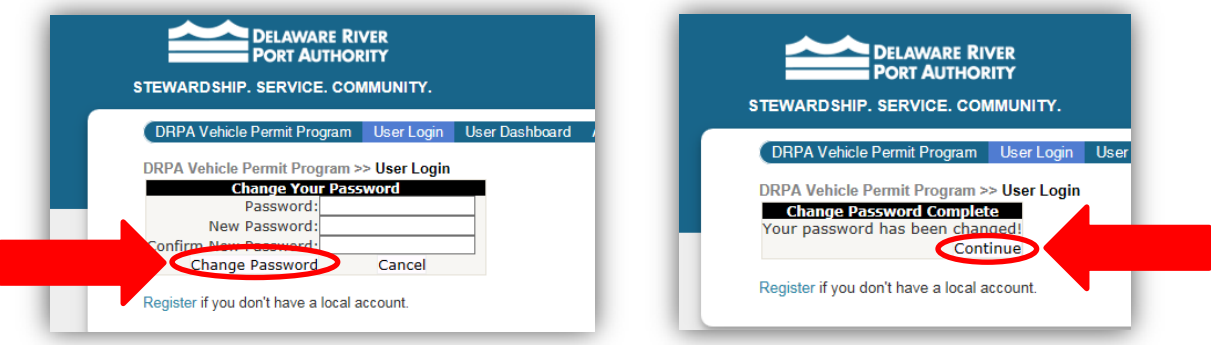

# **2.5 Logging Out**

To log out, click the "**Logout**" link in the box on the right hand side of the webpage.

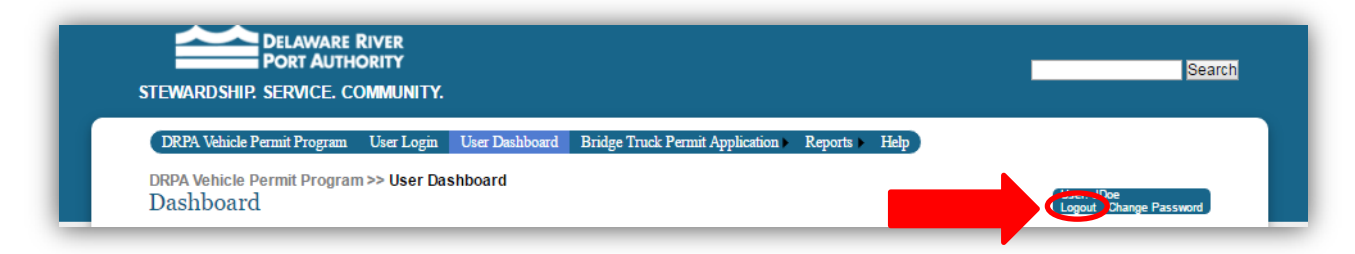

# **3.0 User Dashboard**

Once you login, you will be directed to the "**User Dashboard**." This page contains important instructions on permit requests.

The Current Route Restrictions in Place table will identify any hauling restrictions in place for any of the bridges within the dates indicated. If your crossing date/bridge coincides with any restriction in place, you will not be permitted to cross the bridge within the dates shown.

**NOTE: THE DAPS PROGRAM WILL NOT PREVENT YOU FROM APPLYING FOR A PERMIT BASED ON ANY CURRENT ROUTE RESTRICTIONS IN PLACE. BE SURE TO CHECK THE ROUTE RESTRICTIONS BEFORE APPLYING.**

Review and understand the Hauler instructions before proceeding to the Bridge Truck Permit Application tab (**Section 4**).

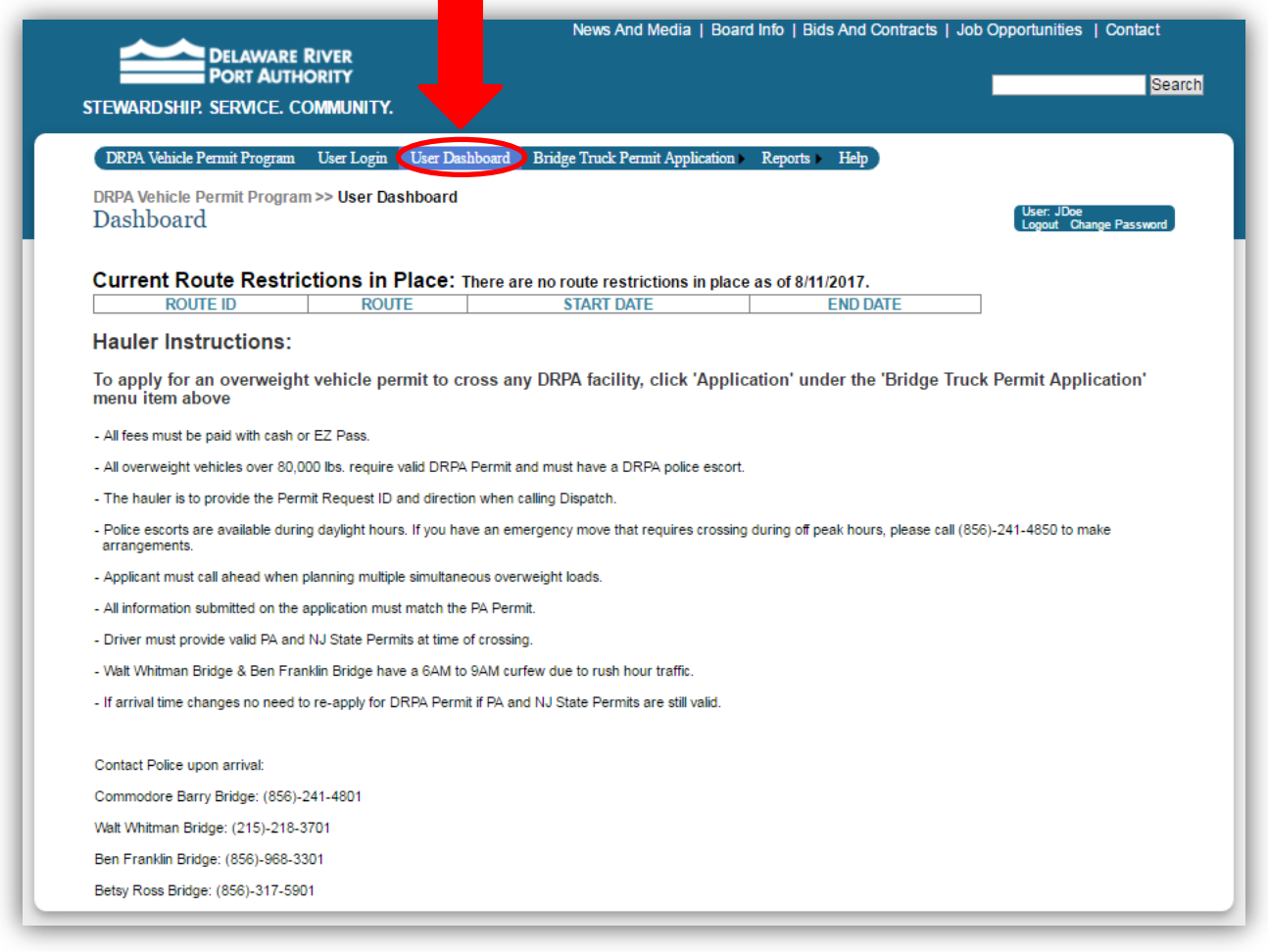

# **4.0 Truck Permit Application**

To access the Truck Permit Application, place the mouse over the "**Bridge Truck Permit Application**" button, and click the "**Application**" button once it appears.

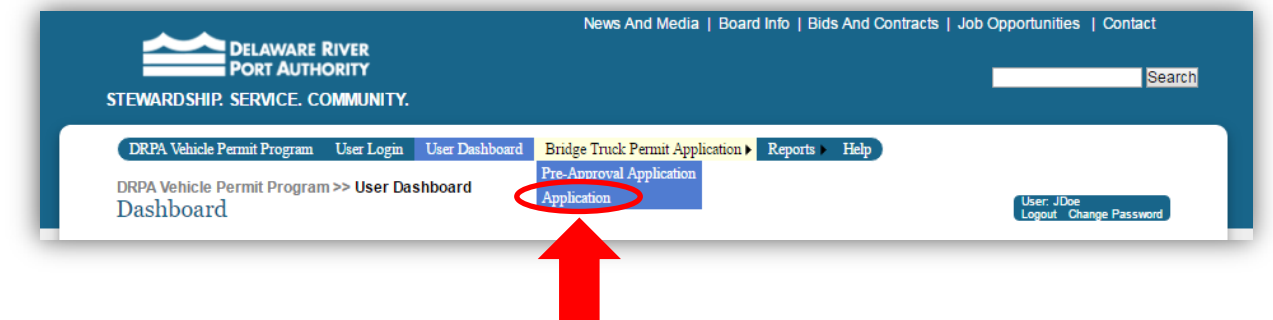

# **4.1 Verify Overweight Permit**

If your vehicle is overweight, check the box below to continue on to the Permit Application. If your vehicle is oversized but not overweight, a permit is not needed but still requires an escort to cross any DRPA facility. Contact the Police Department to arrange for an escort if your vehicle is oversized but not overweight; see the phone numbers below.

#### **Police Department Phone Numbers**

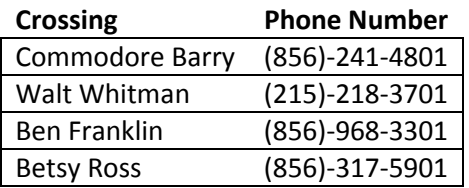

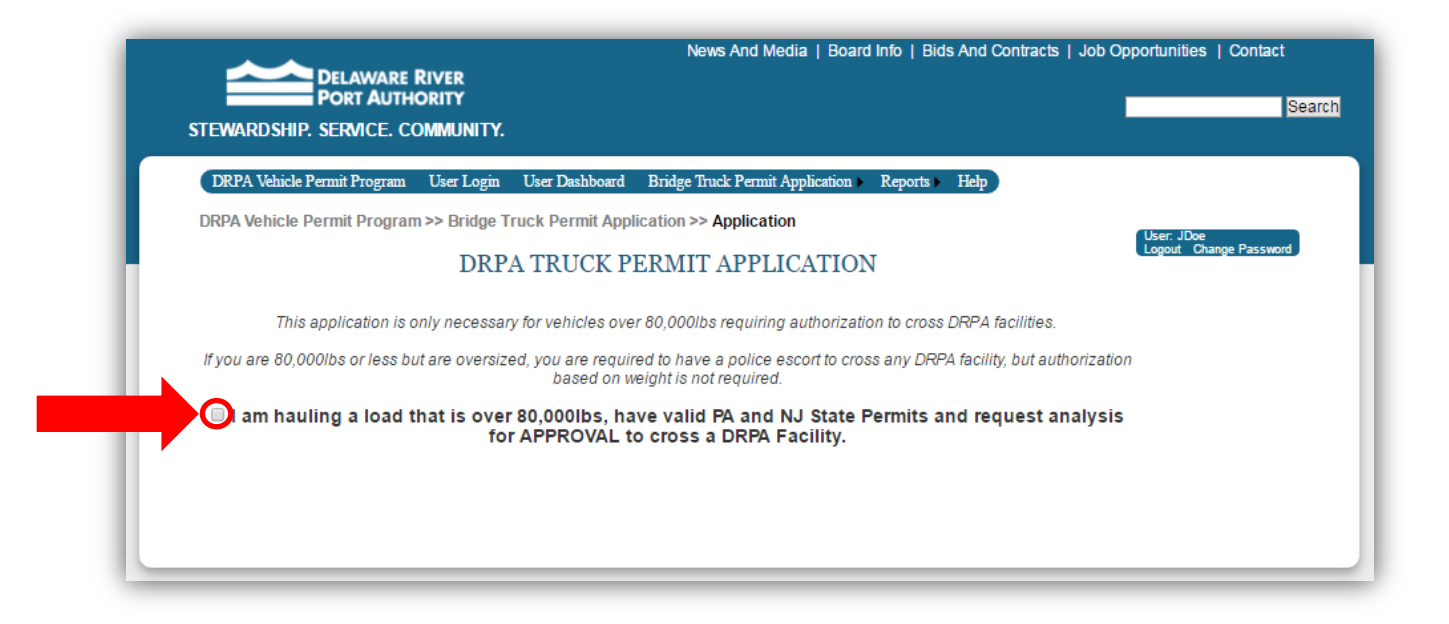

# **4.2 Permit Vehicle Information**

Once you have verified that your vehicle is overweight, the Permit Application will appear with the "**Enter New Vehicle OR Select a Previously Saved Vehicle Here**" drop down menu at the top of the form. If this is your first time using the Application, no vehicles will be present in this drop-down menu, and you will have to fill out the "**Permit Vehicle Information**" section. All entries must match the format indicated to the right of the field entry box. **Note:** Do not use spaces or dashes in the permit fields. After inputting a value in the "**NUMBER OF AXLES**" box, the vehicle axle information will appear for input of axle spacing and weights.

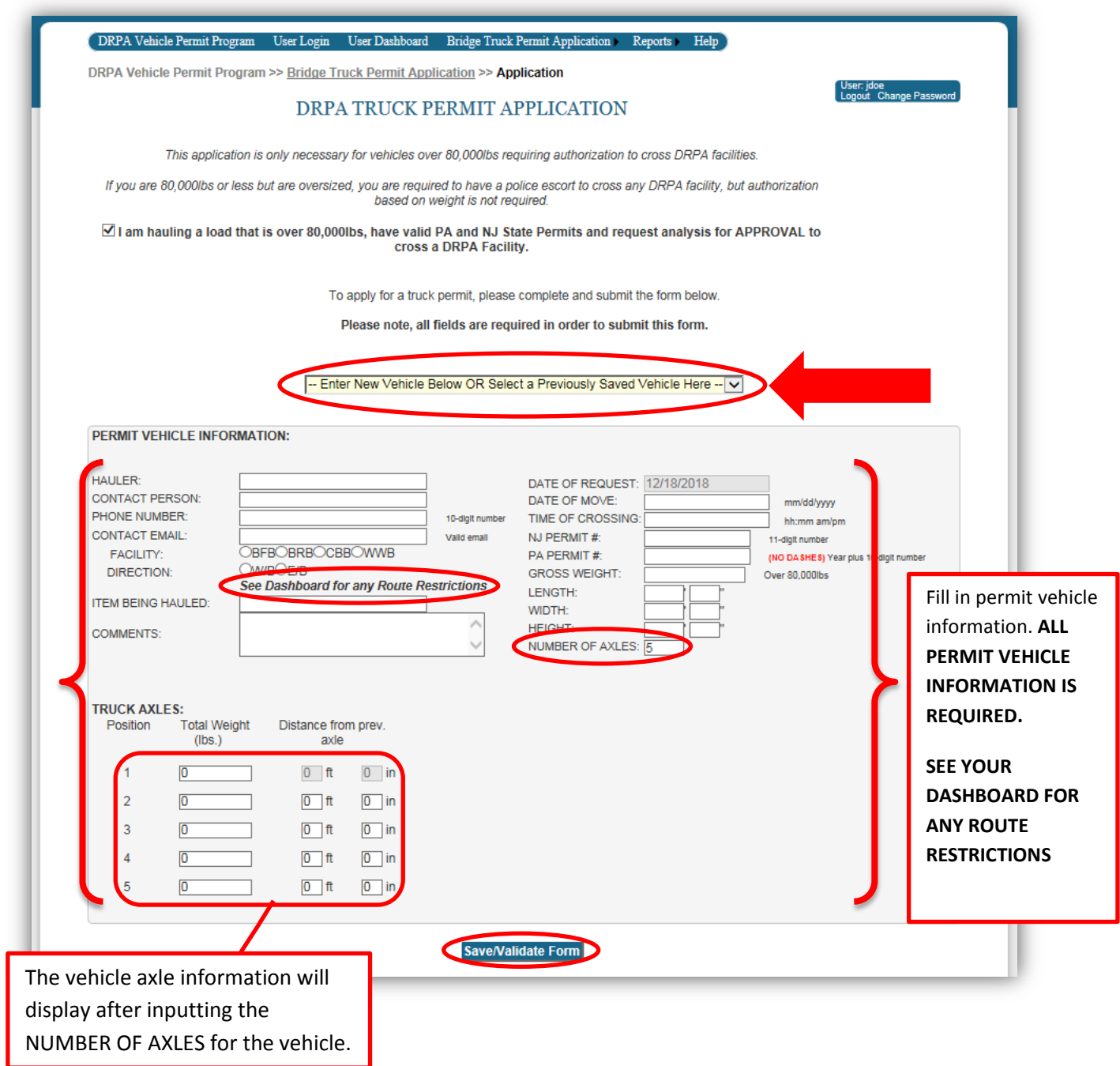

If you just saved a vehicle or submitted a permit application before, you will be able to select previous vehicle information from the "**Enter New Vehicle OR Select a Previously Saved Vehicle Here**" drop down menu. This will populate the contact and vehicle information in the "**Permit Vehicle Information**" section and all of the "**Truck Axles**" section. Clicking "**Save/Validate Form**" will create a new vehicle with a new vehicle ID. You may use previously saved vehicles as a template to create a new vehicle.

The information provided in "**Permit Vehicle Information**" section will appear on the Approval Notice carried by the hauler on the day of the crossing. A valid e-mail **must be** provided to receive an application approval status e-mail.

**NOTE: ALL FIELDS MUST BE FILLED OUT AND IN THE CORRECT FORMAT BEFORE SUBMITTING YOUR APPLICATION; OTHERWISE, YOU WILL RECEIVE AN ERROR MESSAGE ABOVE THE SAVE/VALIDATE FORM BOX AND A RED POINTER WILL DISPLAY NEXT TO THE FILLED/INCORRECTLY FORMATTED ITEM. FOR EXAMPLE, "DATE OF MOVE" REQUIRES TWO DIGITS FOR THE MONTH, TWO DIGITS FOR THE DAY AND FOUR DIGITS FOR THE YEAR. SIMILARLY "TIME OF CROSSING" REQUIRES TWO DIGITS FOR THE HOUR, TWO DIGITS FOR THE MINUTES AND A SPACE BETWEEN THE MINUTES AND AM OR PM.**

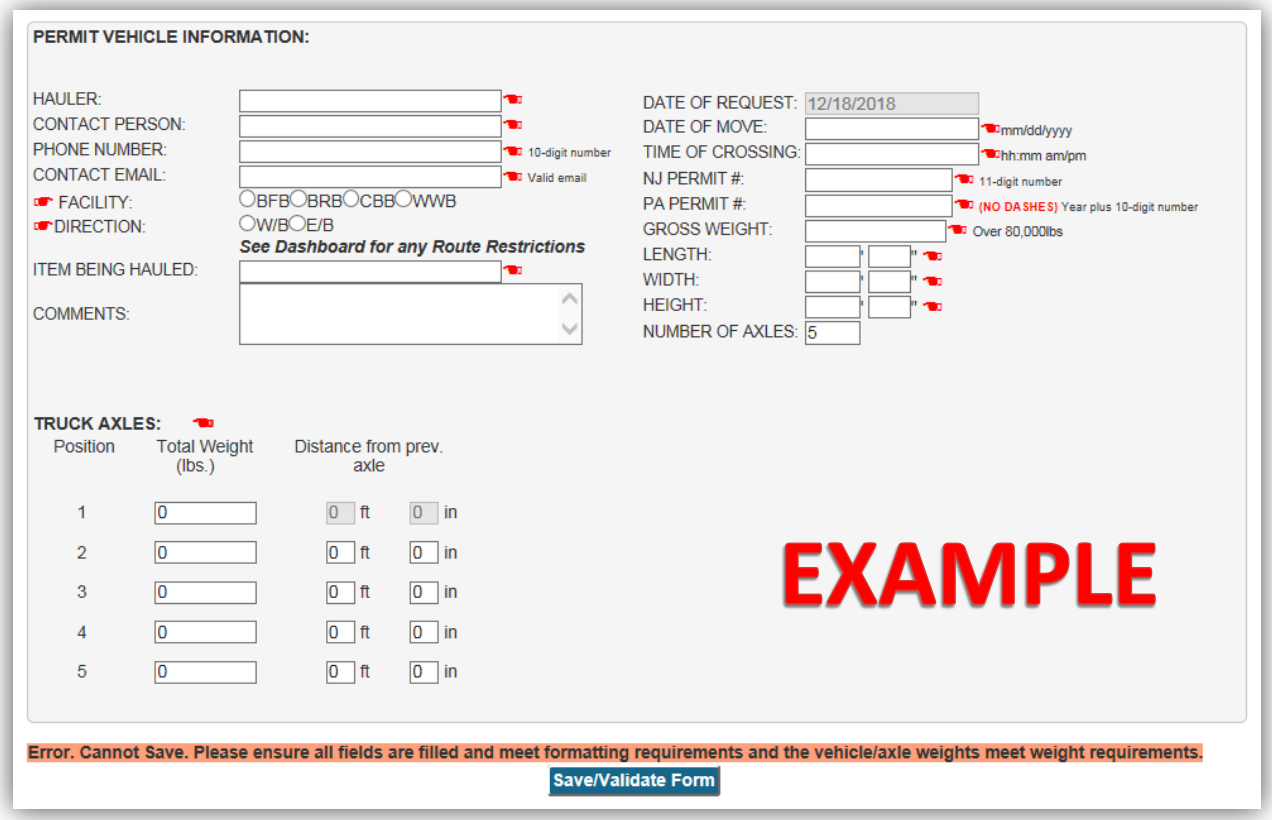

#### 4.3 Submitting Permit Application

Be sure you have entered all information correctly and click the "**Save/Validate Form**" button. The program will save your permit vehicle and verify that all required fields were filled and meet formatting requirements. If information was improperly formatted and/ or field(s) left empty, correct the issue and click "**Save/Validate Form**" again.

If your review of the form discovered incorrect information into a field, correct the issue and click "**Save/Validate Form**" again. This will ensure the correct information is analyzed when submitting the analysis.

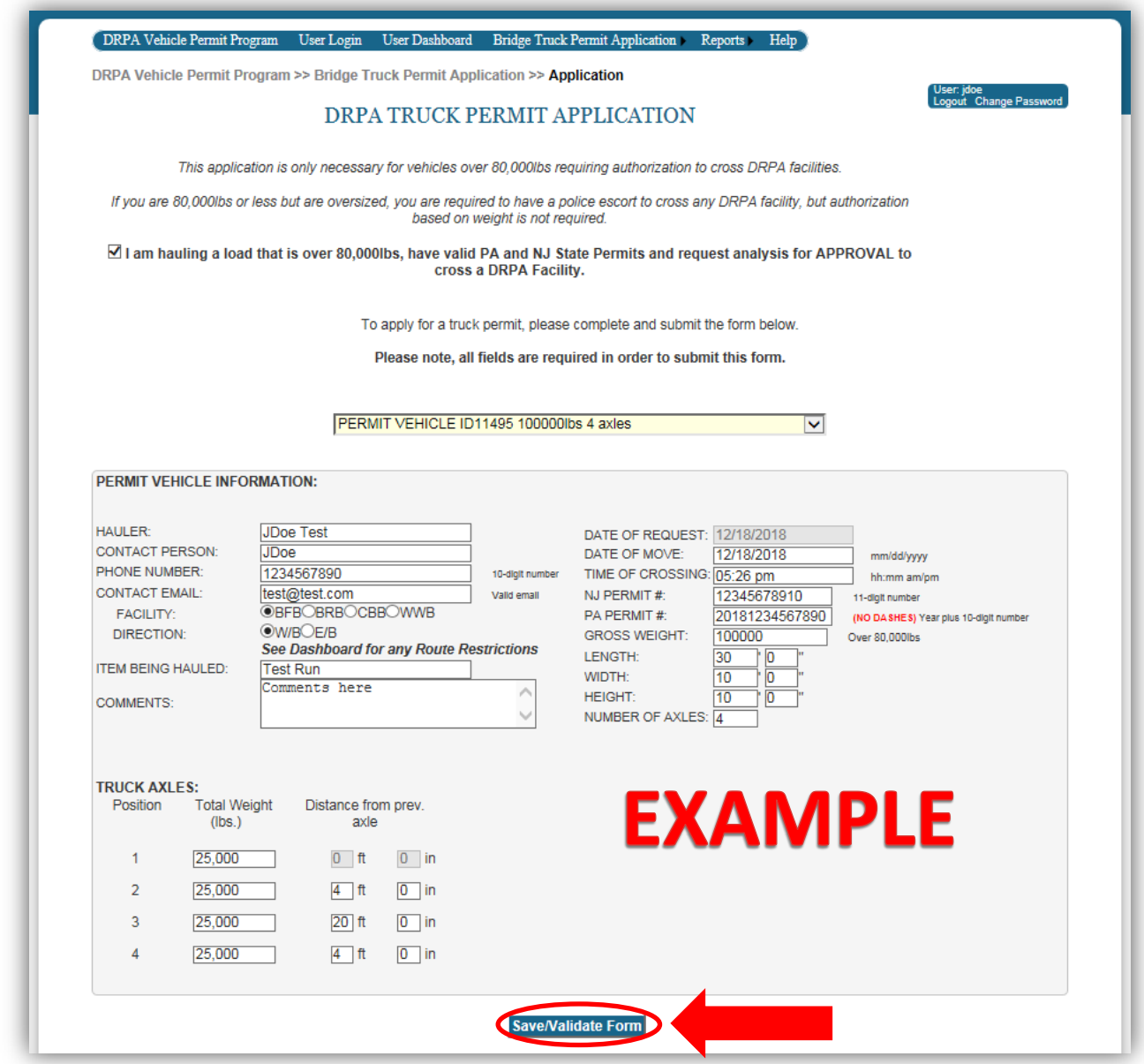

The "**Submit Form**" button will appear at the bottom of the page after meeting all field and formatting requirements. Click the "**Submit Form**" button once you have reviewed the statement above the submit button and are ready to submit your application to the DRPA.

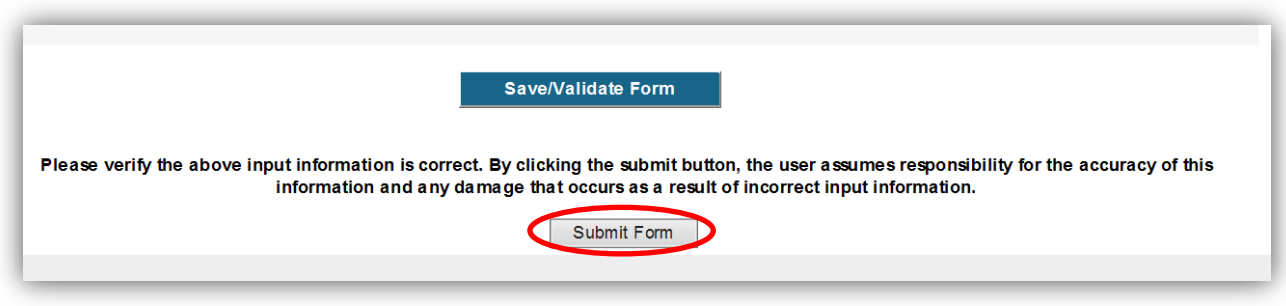

**NOTE:**

**ALL PERMIT APPLICATIONS REQUIRE A VALID PA & NJ PERMIT NUMBER. THE PA AND NJ PERMIT NUMBERS MUST MATCH THE DPRA APPROVAL E-MAIL AND BE CARRIED BY THE DRIVER THE DAY OF CROSSING FOR VERIFICATION.**

**AFTER CLICKING "SAVE/VALIDATE", IF YOU CHANGE ANY FIELDS IN THE PERMIT VEHICLE INFORMATION SECTION, YOU MUST CLICK THE "SAVE/VALIDATE" BUTTON AGAIN BEFORE CLICKING "SUBMIT" OR THE PREVIOUSLY SAVED INFORMATION WILL BE ANALYZED.**

**THE PROGRAM ONLY VALIDATES PROPER FORMATTING FOR EACH REQUIRED FIELD AND CANNOT VERIFY THAT THE INPUT FIELDS CONTAIN CORRECT INFORMATION. YOU ARE RESPONSIBLE TO ENSURE ALL INFORMATION IS INPUT CORRECTLY OR YOU MAY BE DENIED ACCESS TO CROSS WHEN ARRIVING AT THE BRIDGE FACILITY.**

**Only click the submit button once.** When clicked, a spinning wheel will appear with the message "*The analysis may take a few minutes. When the analysis is finished, you will be redirected to the results screen for data verification purposes only. Your analysis is complete when you receive an email from DRPA Permit Department stating a pass or fail and can therefore close the browser. DO NOT CLICK the Back button on your browser to return to the Application form*" This message is to advise the user that the analysis is being performed. Once analysis is complete, the message will disappear and the Approval Status screen will display advising you of your approval status. See **Section 5.5** if the page does not load.

**ONCE THE "SUBMIT FORM" BUTTON IS CLICKED DO NOT CHANGE ANY INFORMATION IN THE FIELDS OR CLICK THE "BACK" BUTTON IN YOUR BROWSER TO RETURN TO THE APPLICATION FORM. IF A CHANGE IS REQUIRED, SIMPLY RETURN TO THE APPLICATION SCREEN AND ENTER THE CORRECT INFORMATION WHEN THE ANALYSIS IS COMPLETE.**

#### **Save/Validate Form**

" I " " " " "<br>The analysis may take a few minutes. When the analysis is finished, you will be redirected to the Approval Report screen for data verification purposes only. Your analysis is<br>Complete when you receive an emai

# **4.4 Pre-Approval Application**

In the case that a hauler is interested in crossing a DRPA facility but has not yet secured the required PA and NJ State Permits, the user has the option to run the overweight vehicle using the **Pre-Approval Application** to evaluate whether the desired facility can accommodate the vehicle weight. Pre-Approval Application only requires basic vehicle information and facility crossing information.

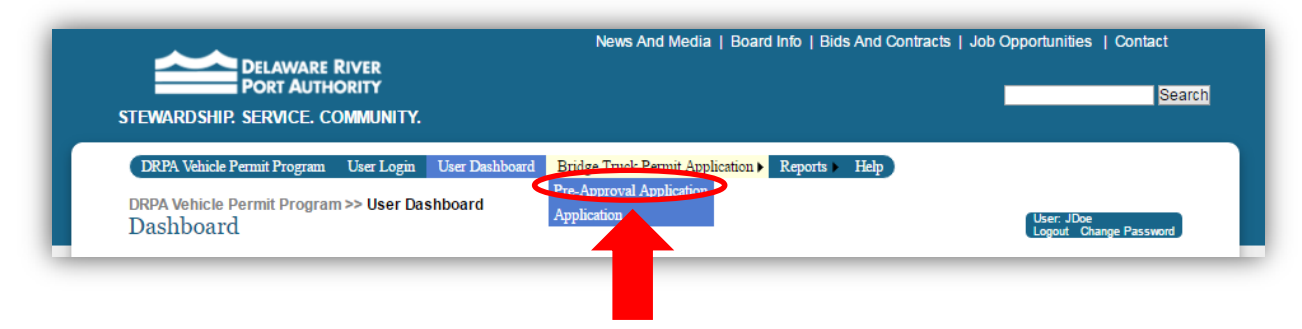

#### **Verify Overweight Permit**

As with the formal Permit Application, if your vehicle is overweight, check the box below to continue on to the Pre-Approval Application. If your vehicle is oversized but not overweight, you will need an escort to cross any DRPA facility.

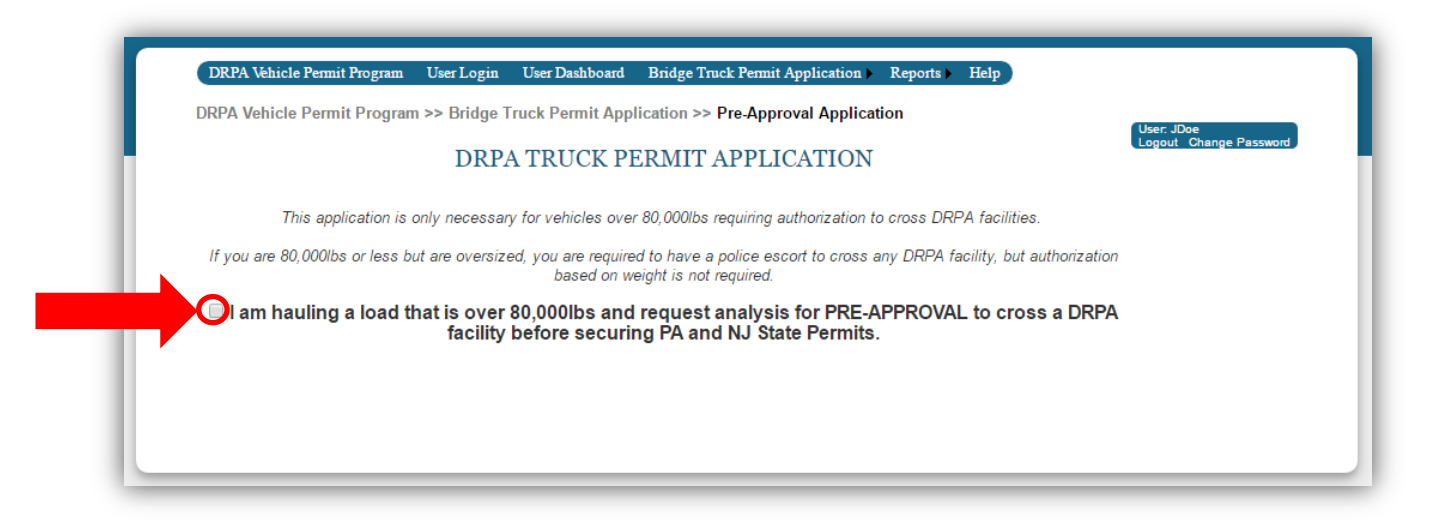

#### **NOTE:**

**AFTER CLICKING "SAVE/VALIDATE", IF YOU CHANGE ANY FIELDS IN THE PERMIT VEHICLE INFORMATION SECTION, YOU MUST CLICK THE "SAVE/VALIDATE" BUTTON AGAIN BEFORE CLICKING "SUBMIT" OR THE PREVIOUSLY SAVED INFORMATION WILL BE ANALYZED.**

**ONCE THE "SUBMIT FORM" BUTTON IS CLICKED DO NOT CLICK THE "BACK" BUTTON IN YOUR BROWSER TO RETURN TO THE APPLICATION FORM.**

## **Pre-Approval Form**

The Pre-Approval Application form only requires inputs for facility/direction of crossing, number of axles and truck axle weights and spacing. See Section 4.2 for details on completing these fields and submitting the form.

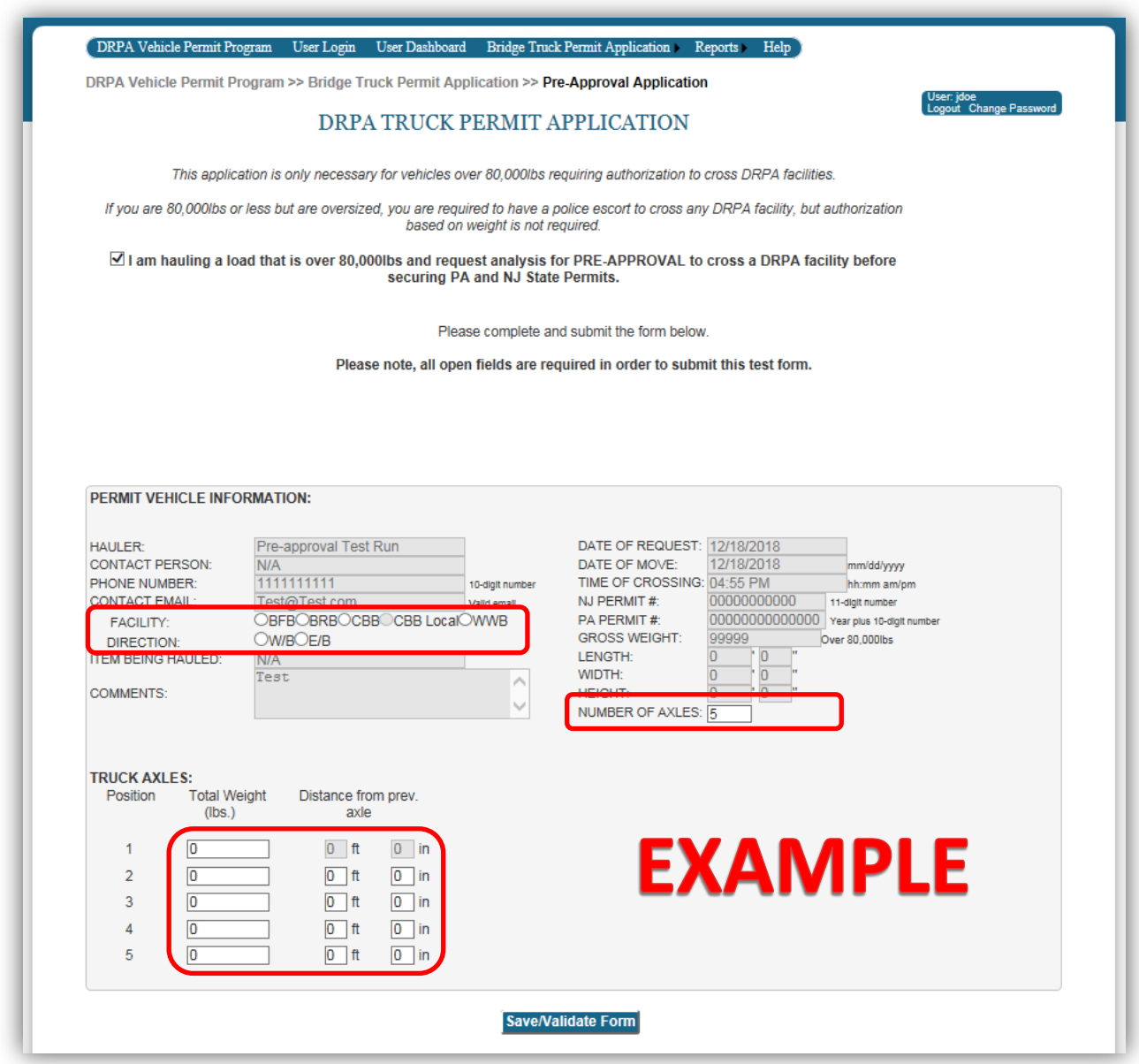

# **4.5 Reports**

Once you've clicked the "**Submit Form**" button and the analysis has completed, you will be directed to the approval or pre-approval status screen screen informing you whether your vehicle Passed or Failed. This screen is for **information purposes** only to advise you of your approval status, after navigating from this screen, you will not be able to navigate back to view your approval status again.

**NOTE: ONCE THE "SUBMIT FORM" BUTTON IS CLICKED AND YOU ARE RE-DIRECTED TO THE APPROVAL STATUS PAGE, IF YOU WISH TO PERFORM ANOTHER ANALYSIS, CLICK THE APPROPRIATE MENU ITEM UNDER "BRIDGE TRUCK PERMIT APPLICATION" AT THE TOP OF THE WEBPAGE TO RETURN TO THE APPLICATION FORM. DO NOT CLICK THE "BACK" BUTTON IN YOUR BROWSER TO RETURN TO THE APPLICATION FORM. THIS MESSAGE IS DISPLAYED ON THE TOP OF THE ANALYSIS RESULTS PAGE.**

#### **Permit Applications**

For all Application requests, an e-mail will be sent after the analysis confirming your request and approval status. An e-mail will also be forwarded to the DRPA Permit Department that includes all the information entered into the Permit Application form.

This e-mail is your official approval notification. If the analysis indicates "Passed" status, print the e-mail and bring to the facility the day of crossing. "Fail" status e-mails are sent for information only and do not authorize the vehicle to cross the facility. Vehicles arriving with a Failed permit will be **denied** from crossing.

The bottom of the e-mail includes hauler instructions to be followed the day of crossing. Follow all instructions to avoid being denied crossing the facility when you arrive.

#### **Pre-Approval Permit Applications**

For all Pre-Approval Application requests, only the pre-approval status screen will indicate whether your vehicle passed or failed. No-e-mails will be sent to you and the DRPA will not be notified of the preapproval analysis.

Pre-Approval is **not an offical notice** that the vehicle is approved to cross. A Permit Application must be completed to obtain official notice that a vehicle is approved to cross.

# **Approval Status Screen – Approved Permit**

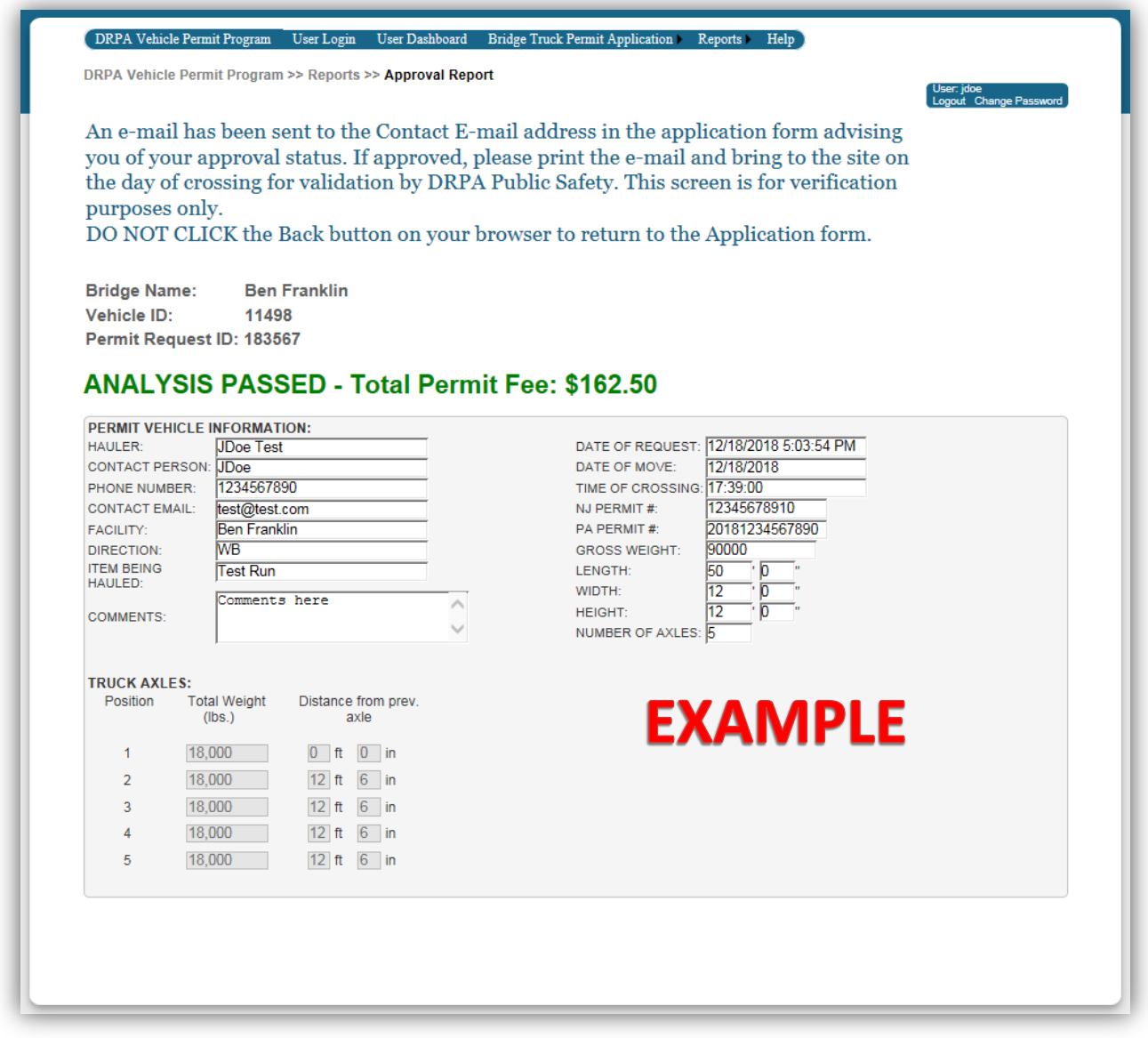

# **Approval Status E-mail – Approved Permit**

**NOTE: THE APPROVED PERMIT E-MAIL IS TO BE BROUGHT TO THE SITE OF CROSSING THE DAY OF FOR VALIDATION BY DRPA PUBLIC SAFETY. A DUPLICATE E-MAIL IS ALSO SENT TO THE DRPA FOR THEIR RECORDS.**

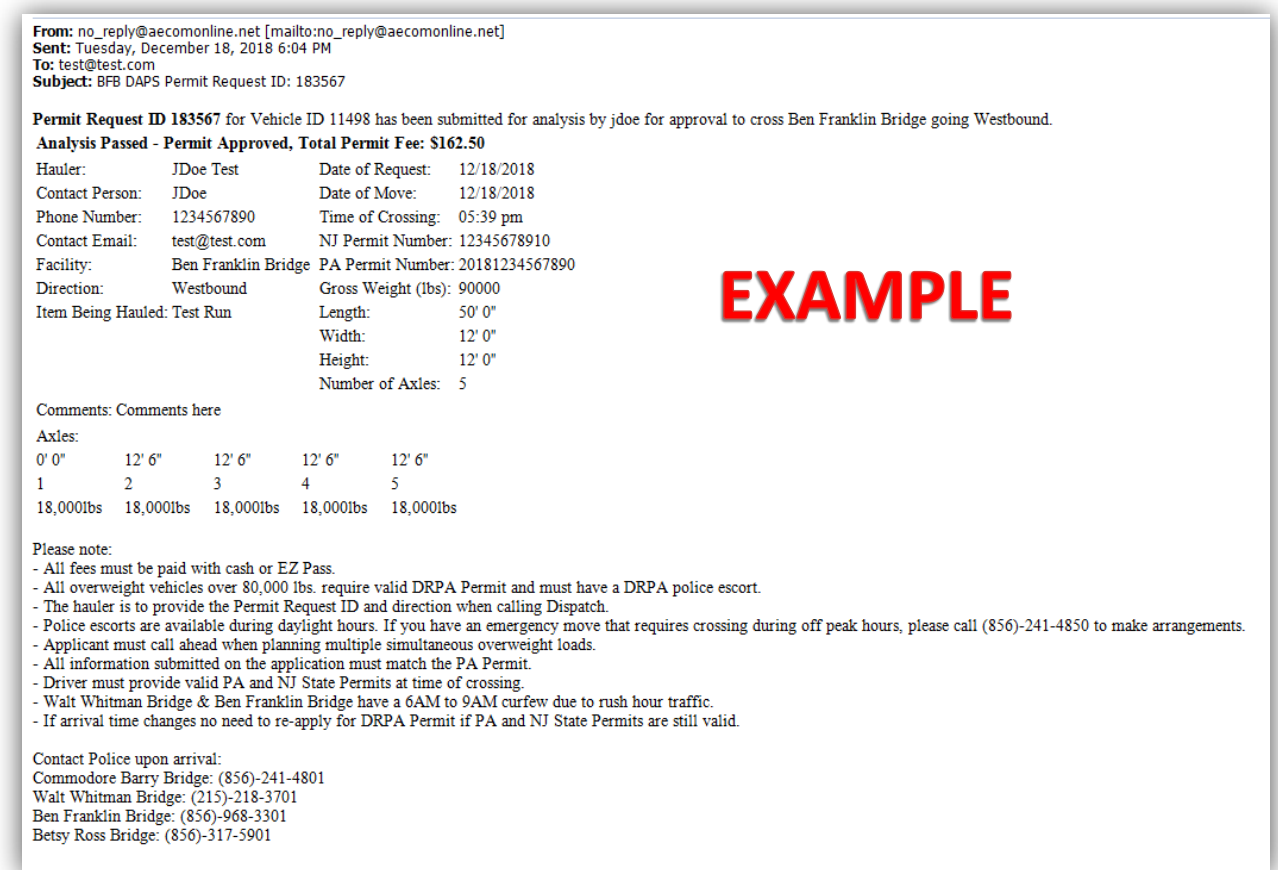

# **Approval Status Screen – Denied Permit**

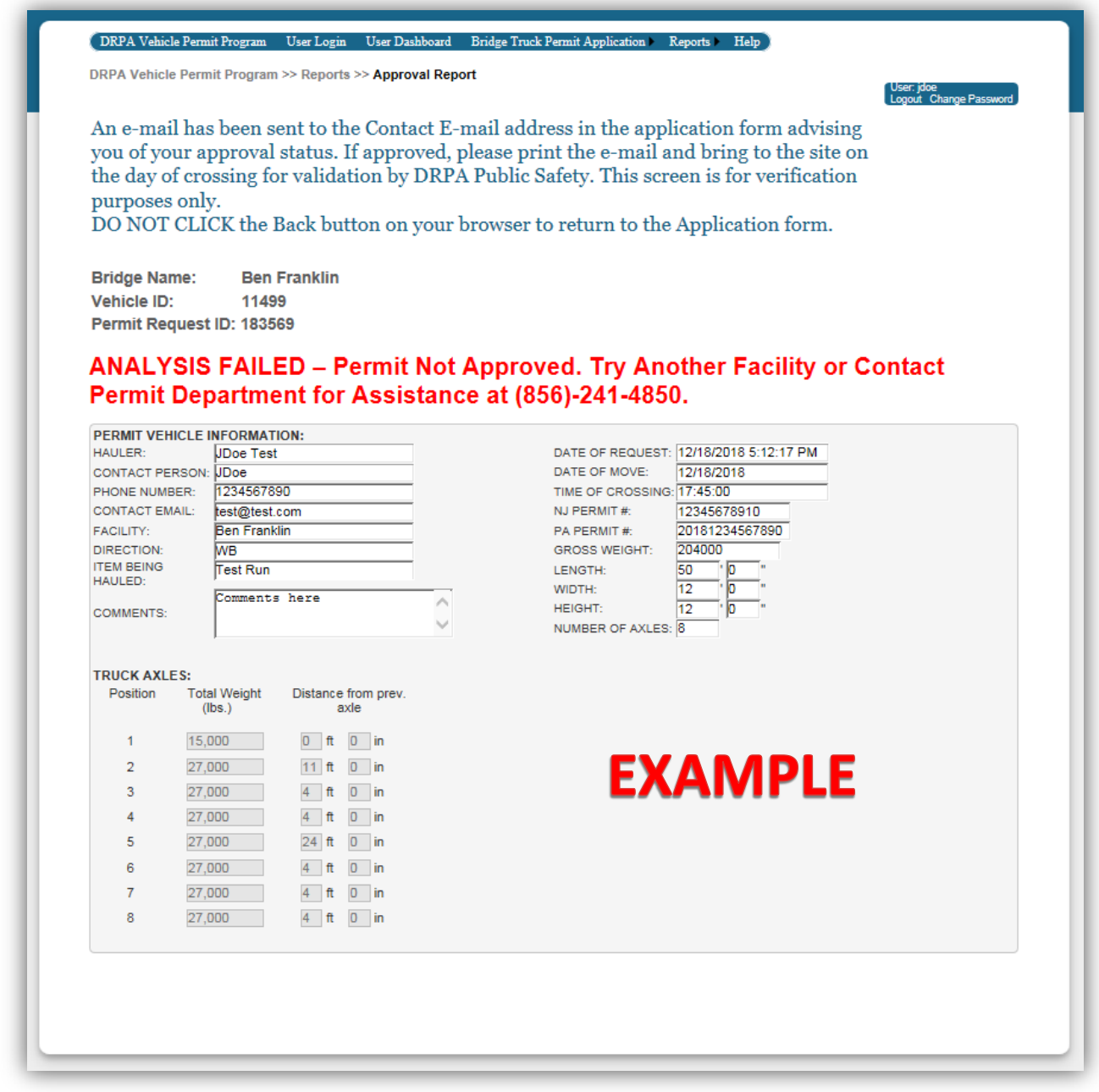

# **Approval Status E-mail – Denied Permit**

## **NOTE: THE FAILED PERMIT E-MAIL IS YOUR RECORD THAT THE VEHICLE FAILED THE ANALYSIS. A DUPLICATE E-MAIL IS ALSO SENT TO THE DRPA FOR THEIR RECORDS.**

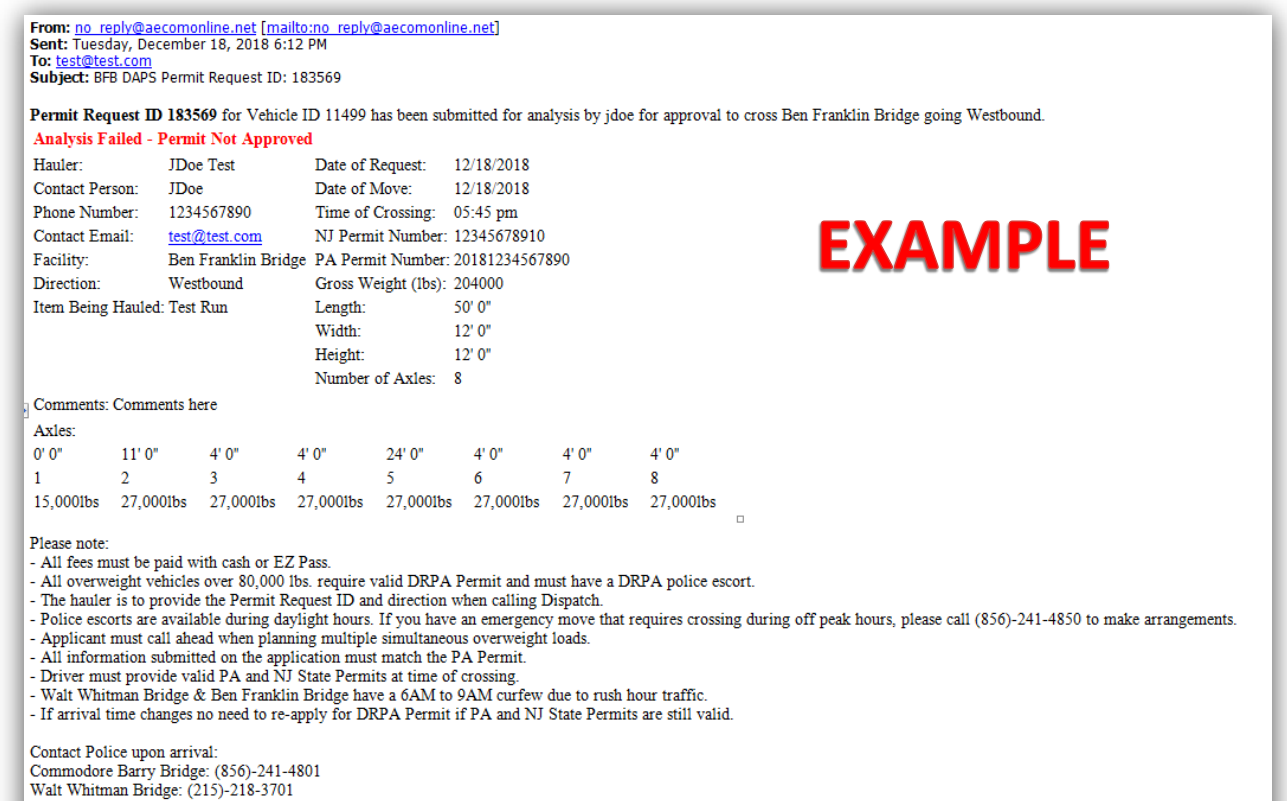

Nat Wintman Bridge: (213)-216-370.<br>Ben Franklin Bridge: (856)-968-3301<br>Betsy Ross Bridge: (856)-317-5901

# **Pre-Approval Status Screen – Passing Vehicle**

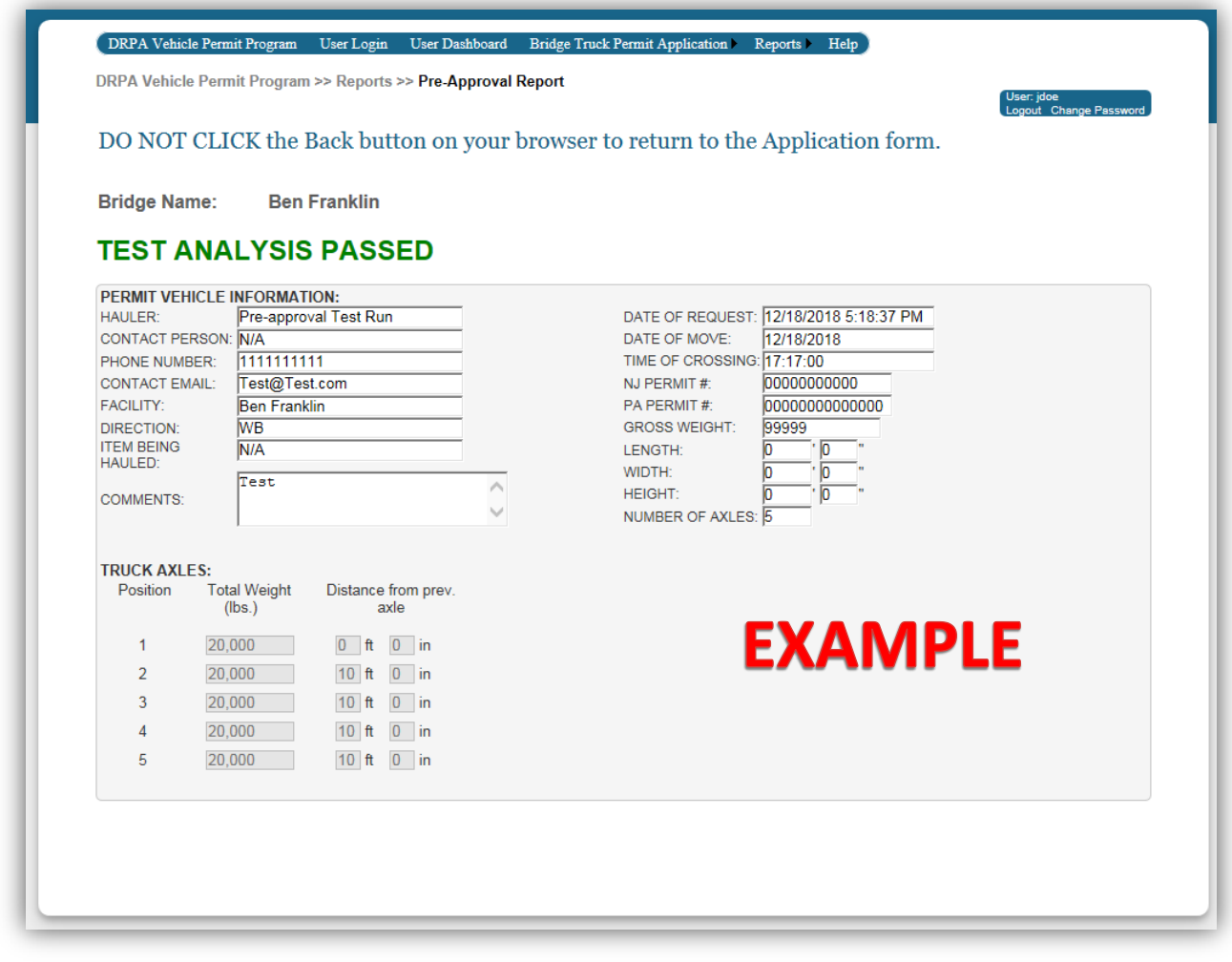

# **Pre-Approval Status Screen – Failed Vehicle**

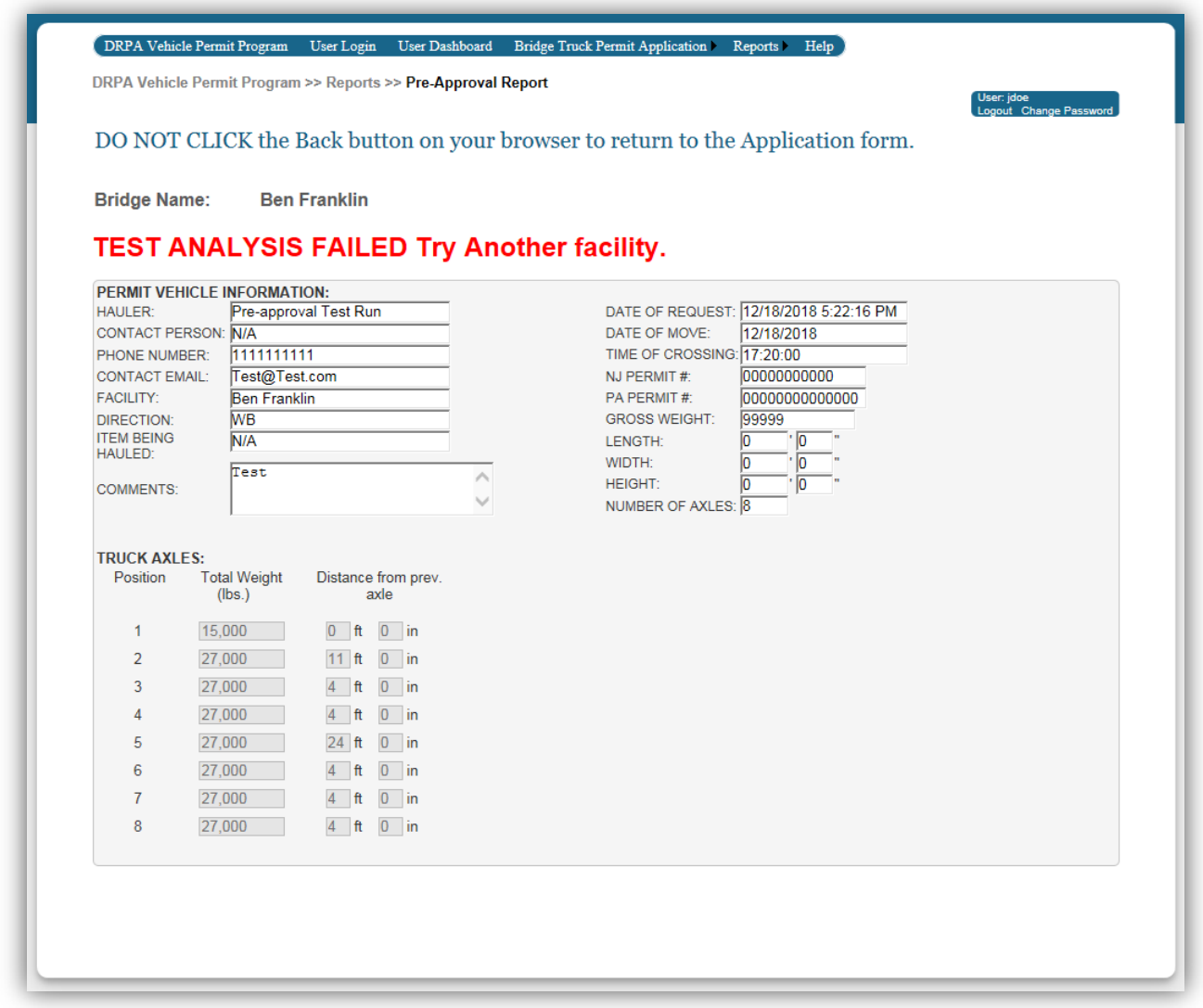

# **5.0 Common Issues and Solutions**

This section is updated as users encounter issues while using the program. Check this section frequently for help.

# **5.1 "DRPA DAPS Error!"**

If you are redirected to the "**DRPA DAPS Error!**" page shown below, click the buttons at the top to return to the page you were on before you were redirected to this page. For example, if you are redirected to this page after clicking the "**Submit Form**" button, click the "**Application**" button to reenter your permit information correctly.

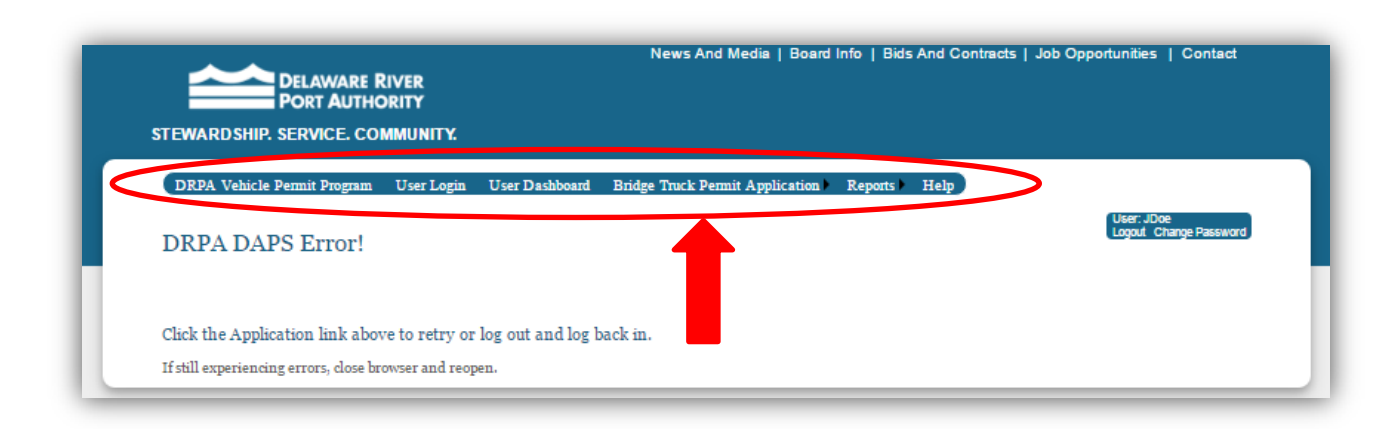

If you are still being redirected to the "**DRPA DAPS Error!**" page, log out, close your browser and return to the DRPA Automated Permitting System and log back in.

DAPS errors can appear for a variety of reasons. The most common are listed below:

- An applicant registered with a Company or User Name with spaces, numbers or other characters (should be letters only). **Solution:** Re-register for a User Account following the guidance in Section 2.1
- Multiple applications are being run at one time. **Solution:** Logout, log back in and apply for an application again.
- Clicking the Back button in your browser prior to an application analysis completing. **Solution:** Wait for the analysis to finish and return to the application page if necessary. In general, **do not use your browsers Back button** to navigate this site. Use the appropriate menu items at the top of the webpage to navigate the site.

# **5.2 "Log In" Button Unresponsive**

If the "**Log In**" button on the "**User Login**" page appears unresponsive, make sure that:

- 1. You've filled in your username and password
- 2. The "I certify that…" check box has been checked

3. If the "I certify that…" check box is already checked, uncheck and then check the box again

If the "**Log In**" button still appears unresponsive, close your browser and then return to the "**User Login**" page.

# **5.3 Axles Aren't Appearing**

The "**TRUCK AXLES**" input fields will not appear until you type in the desired number of axles in the "**NUMBER OF AXLES**" input field and press "Enter" or "Tab" button, or click outside of this field. This allows the program to display only your desired number of axles for inputting information. If you are still having this error, close your browser and then return to the "**Application**" page.

# **5.4 Permit Application Error Messages**

Before submitting the DRPA Truck Permit Application, you must accurately enter in all of the fields with the correct formatting. If the error message (see screenshot below) appears above the "**Save/Validate Form**" button, at least one of the inputs is either blank or formatted improperly which would be indicated with a red pointer finger. For example if you forgot to choose a facility, a red pointer finger will appear next to "**FACILITY**", and the error message will appear above the "**Save/Validate Form**" button. Therefore, the submit button will not appear since the application could not be validated since it was missing an entry. Once all of the inputs are correctly entered and the error messages and red pointer fingers disappear, the application can be properly validated and submitted for analysis.

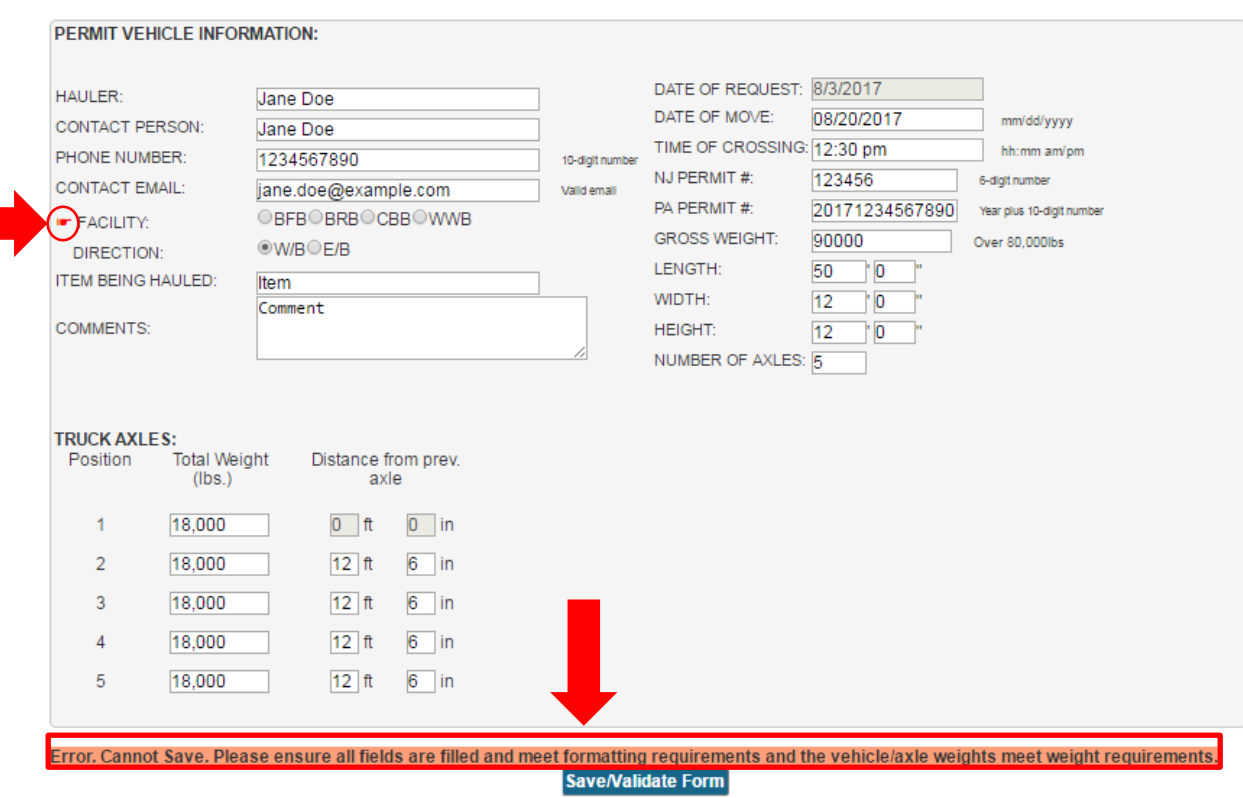

If you are still having trouble validating your application and submitting your application, check that:

- 1. Each text box has been filled and the "**FACILITY**" and "**DIRECTION**" buttons have been selected.
- 2. Each text box has been filled in the correct format such as "**TIME OF CROSSING**" should be written as HH:MM AM/PM (ex. 12:00 PM).
- 3. You have clicked the "**Save/Validate Form**" button after replacing any information that has already been saved/validated.
- 4. The total weight of your axles is greater than 80,000 lbs and less than 502,001 lbs.

If none of these options work, click the "**Application**" button and re-enter your form, or close your browser and then return to the "**Application**" page.

# **5.5 Hauler Report Not Loading**

Some bridges take longer than others to analyze and hence load the approval status screen. If you receive an e-mail of your approval status before the approval status screen has loaded, you may exit DAPS since the approval status screen is informational only. If approved, please print and bring the approval e-mail along with valid PA & NJ permits to the site on the day of crossing for validation by DRPA Public Safety.

For Pre-Approval, no e-mail is sent. Therefore, you must wait for the approval status screen to load if you wish to view your Pre-Approval status.

If the screen is not loading and you have **NOT** received an e-mail, click the "**Application**" button to reenter your form or close the browser and then return to the "**Application**" page.